## **Valores de configuración para procesar** *artus***® QS-RGQ Kits (software Rotor-Gene® Q, versión 2.1 o superior)**

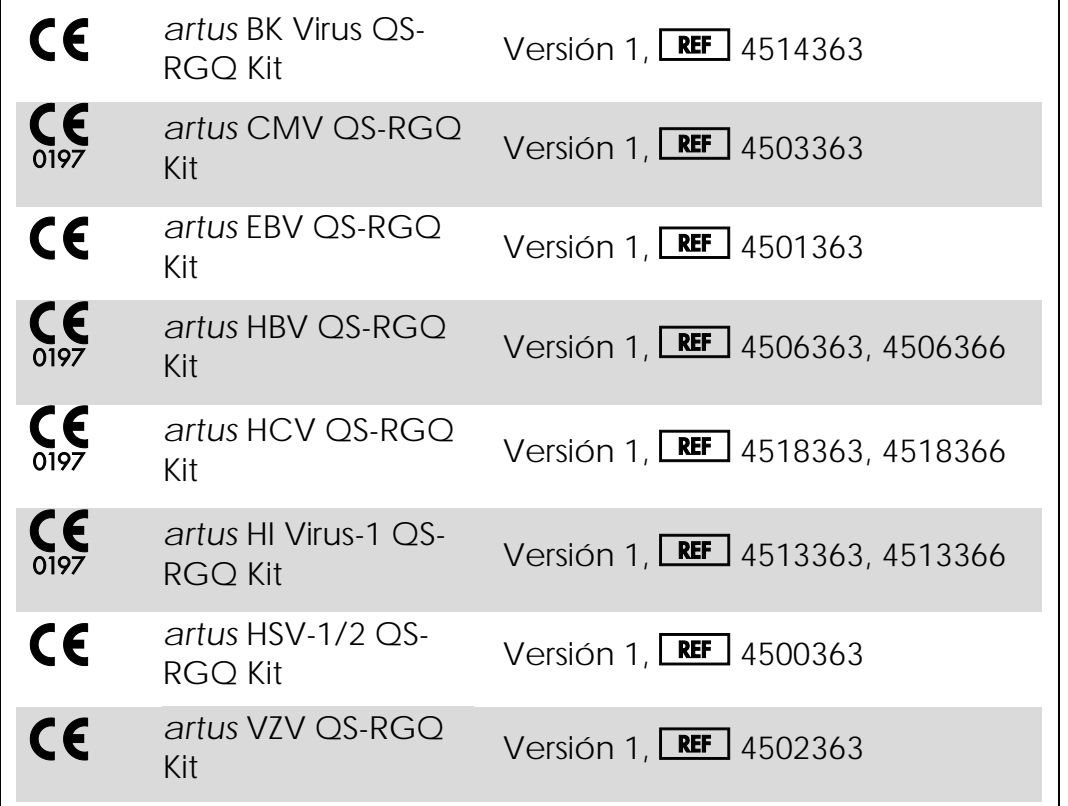

### **Gestión de versiones**

Este documento es Hoja de protocolo del instrumento QIAsymphony RGQ, versión 1, R3.

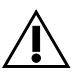

Compruebe la disponibilidad de nuevas versiones de la documentación electrónica en www.qiagen.com antes de realizar la prueba.

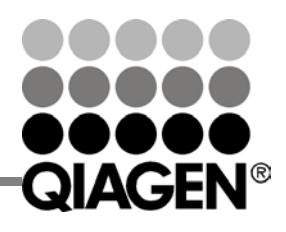

# Hoja de protocolo del instrumento QIAsymphony® RGQ

#### **Cuestiones importantes antes de comenzar**

- Dedique tiempo suficiente a familiarizarse con el instrumento Rotor-Gene Q antes de iniciar el protocolo. Lea el manual del usuario del instrumento.
- Consulte también el manual del *artus* QS-RGQ Kit y la hoja de aplicación pertinentes en www.qiagen.com/products/qiasymphonyrgq.aspx.
- Asegúrese de que se incluyan todos los estándares de cuantificación y al menos un control negativo (agua de calidad para PCR) para cada serie de PCR. Para generar una curva de estándares, utilice todos los estándares de cuantificación suministrados.

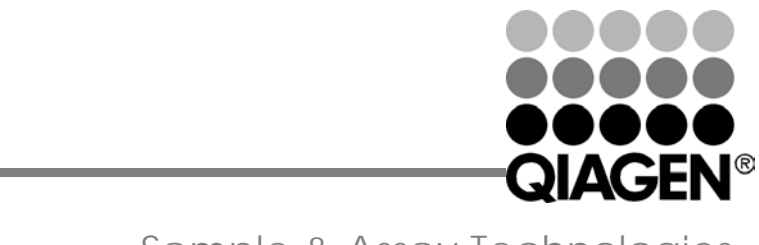

Enero 2014

### **Procedimiento**

- 1. Coloque los tubos de PCR en el rotor de 72 pocillos del instrumento Rotor-Gene Q. Selle el rotor con el anillo de bloqueo.
- 2. Transfiera el archivo del termociclador del QIAsymphony AS al ordenador del Rotor-Gene Q.
- 3. Abra el cuadro de diálogo "New Run Wizard" (Asistente para series nuevas) (figura 1). Marque la casilla "Locking Ring Attached" (Anillo de bloqueo acoplado) y haga clic en "Next" (Siguiente).

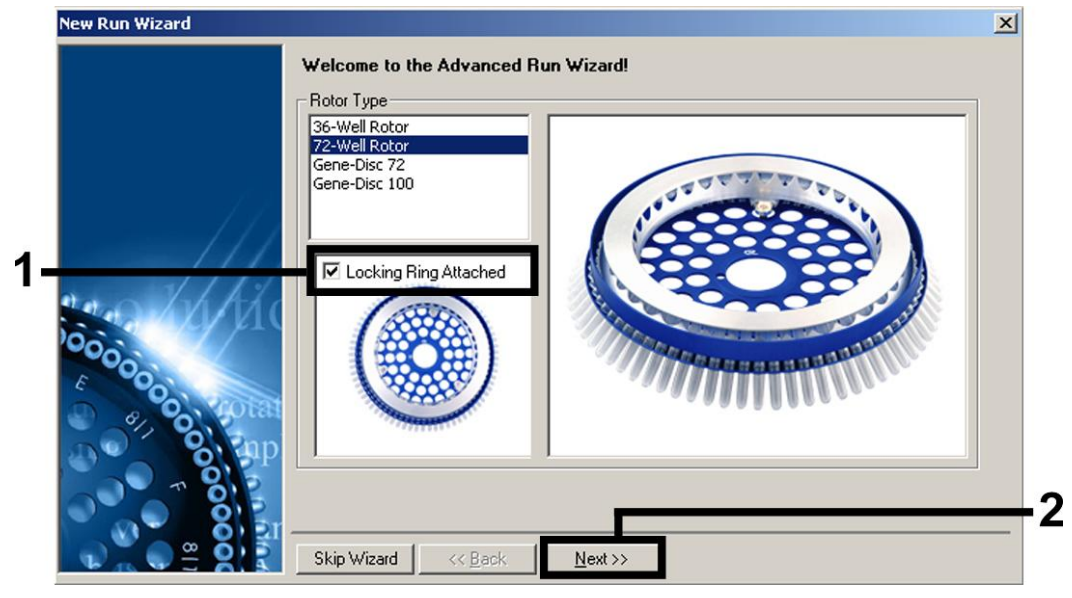

Figura 1. Cuadro de diálogo "New Run Wizard" (Asistente para series nuevas).

Hoja de protocolo del instrumento QIAsymphony RGQ: Valores de configuración para procesar *artus* QS-RGQ Kits (software Rotor-Gene Q, versión 2.1 o superior)página 2 de 12 4. Seleccione *50* para el volumen de reacción de PCR y haga clic en "Next" (Siguiente) (figura 2).

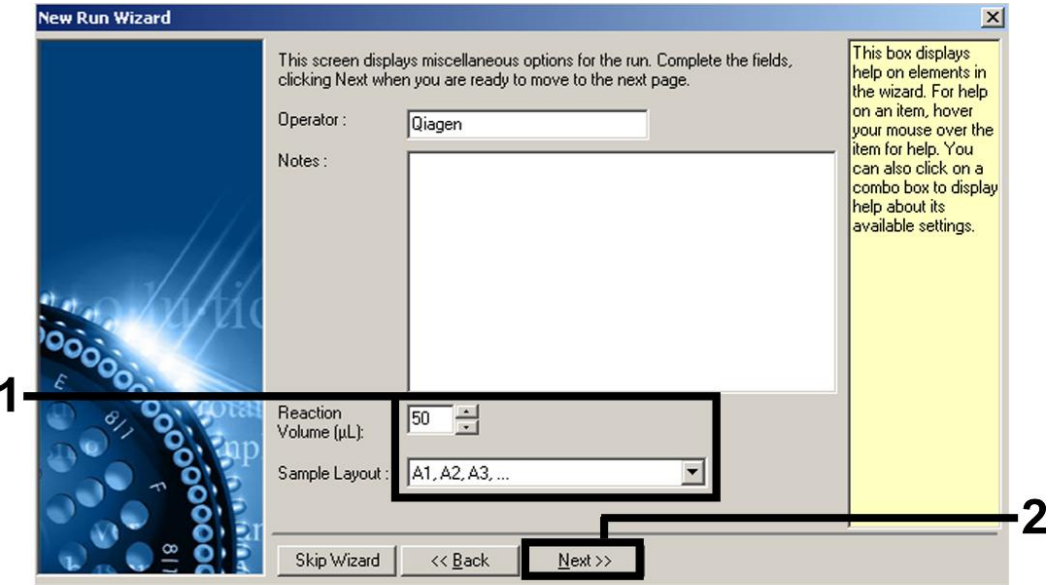

Figura 2. Configuración de los parámetros generales del ensayo. Nota: Aunque el volumen físico de reacción no sea de 50 µl, asegúrese de seleccionar *50* para el volumen de reacción en el software Rotor-Gene.

Hoja de protocolo del instrumento QIAsymphony RGQ: Valores de configuración para procesar *artus* QS-RGQ Kits (software Rotor-Gene Q, versión 2.1 o superior)página 3 de 12 5. Haga clic en el botón "Edit Profile" (Editar perfil) en el siguiente cuadro de diálogo "New Run Wizard" (Asistente para series nuevas) (figura 3). Programe el perfil de temperatura apropiado para el *artus* QS-RGQ Kit pertinente tal como se muestra en la tabla 1, utilizando como guía las capturas de pantalla de ejemplo mostradas en las figuras 3 a 6 (se muestran a modo de ejemplo capturas de pantalla para el *artus* HI Virus-1 QS-RGQ Kit).

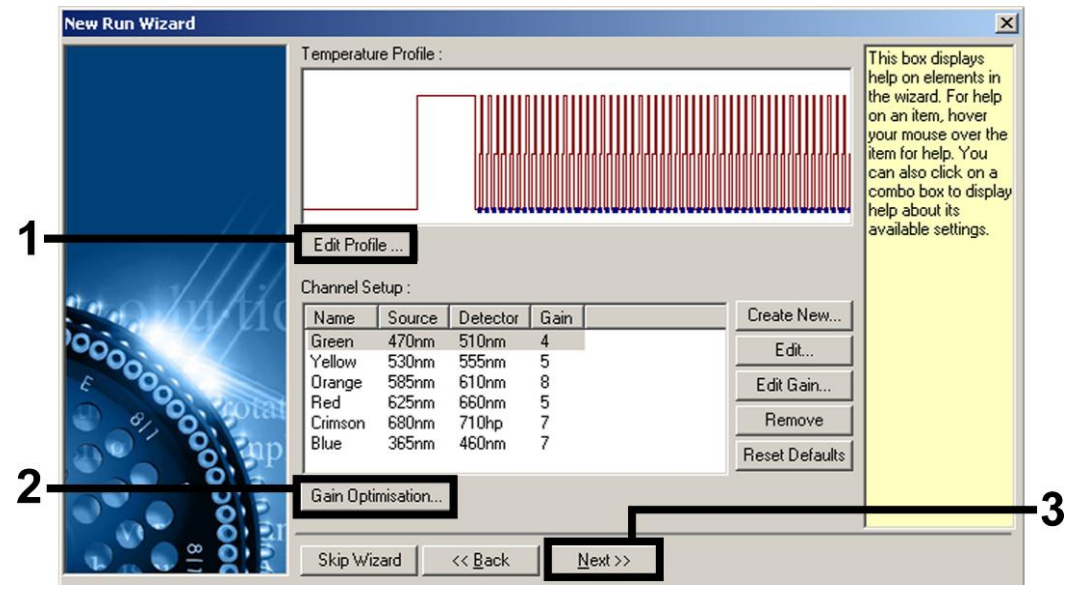

Figura 3. Edición del perfil. Se muestra a modo de ejemplo una captura de pantalla para el *artus* HI Virus-1 QS-RGQ Kit.

Tabla 1. Perfiles de temperatura para *artus* QS-RGQ Kits.

Hoja de protocolo del instrumento QIAsymphony RGQ: Valores de configuración para procesar *artus* QS-RGQ Kits (software Rotor-Gene Q, versión 2.1 o superior)página 4 de 12

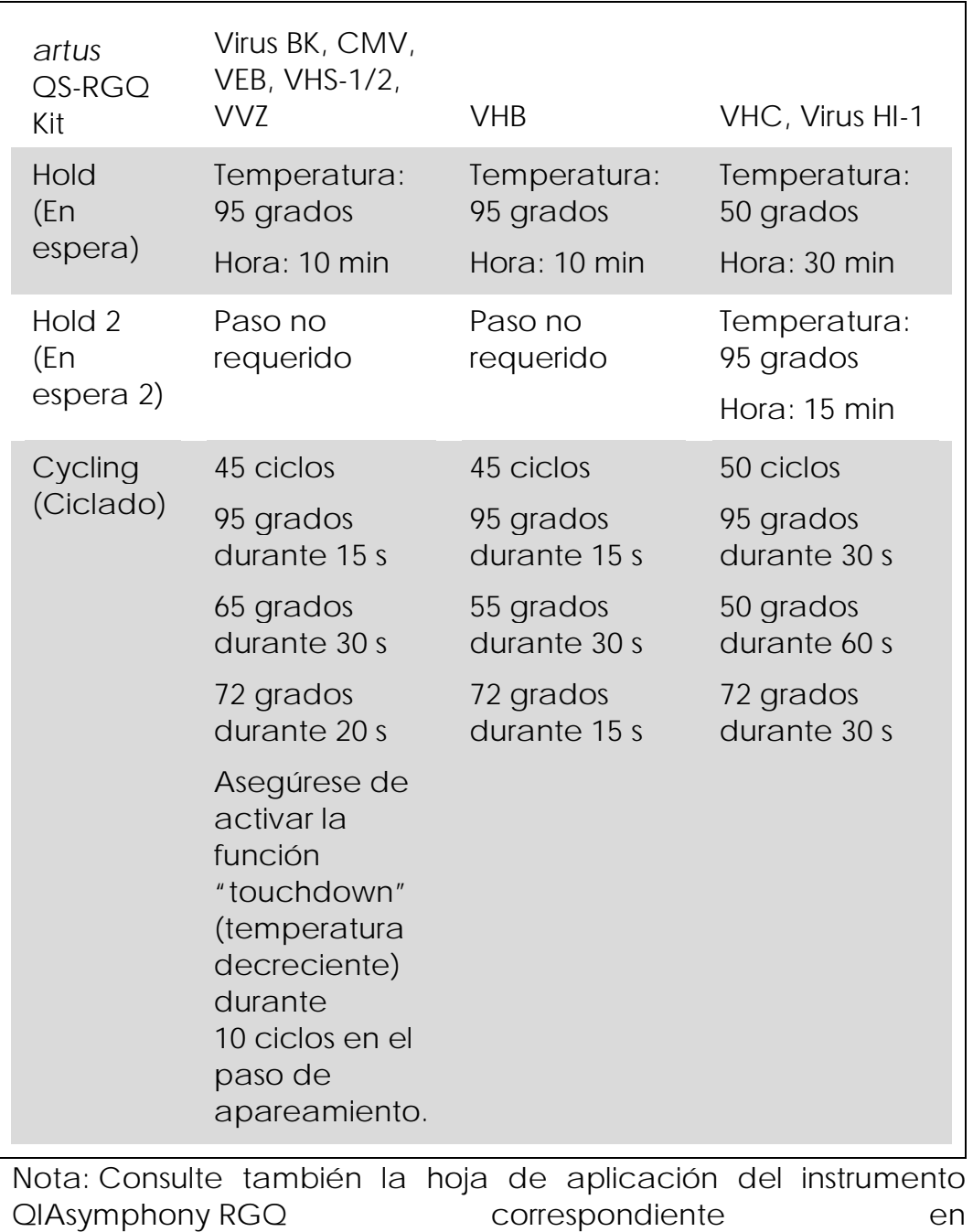

www.qiagen.com/products/qiasymphonyrgq.aspx.

Hoja de protocolo del instrumento QIAsymphony RGQ: Valores de configuración para procesar *artus* QS-RGQ Kits (software Rotor-Gene Q, versión 2.1 o superior)página 5 de 12

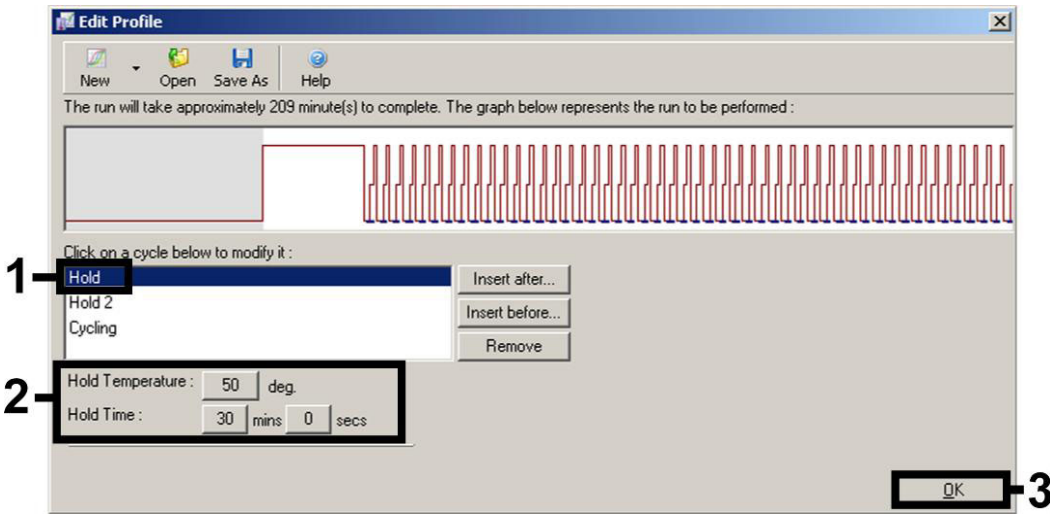

Figura 4. Transcripción inversa del ARN. Se muestra a modo de ejemplo una captura de pantalla para el *artus* HI Virus-1 QS-RGQ Kit. Nota: Este paso puede ser diferente para otros *artus* QS-RGQ Kits. Consulte la tabla 1 si desea ver la información específica para cada *artus* QS-RGQ Kit.

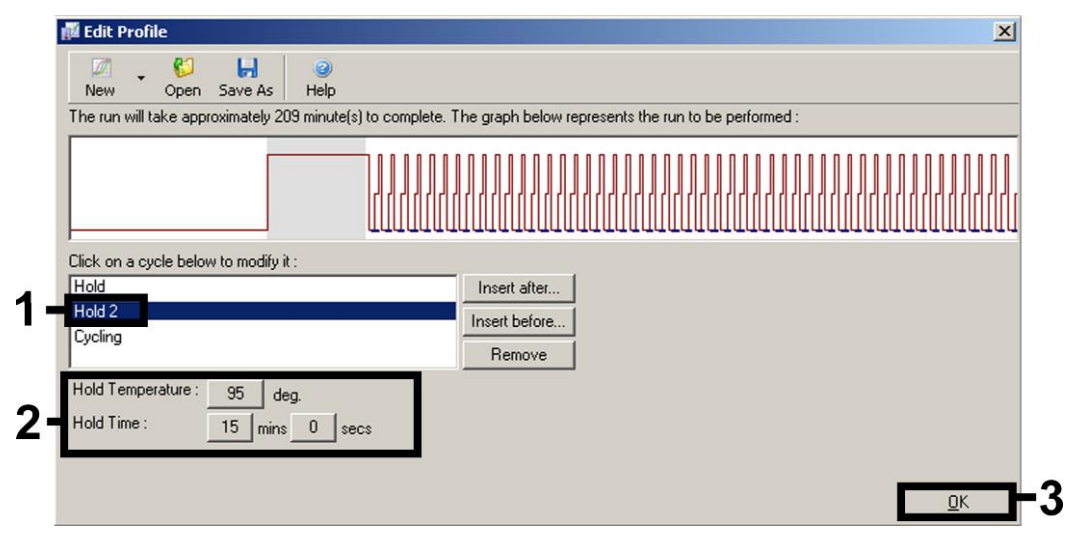

Figura 5. Activación inicial de la enzima hot-start (arranque en caliente). Se muestra a modo de ejemplo una captura de pantalla para el *artus* HI Virus-1 QS-RGQ Kit. Nota: Este paso puede ser diferente para otros *artus* QS-RGQ Kits. Consulte la tabla 1 si desea ver la información específica para cada *artus* QS-RGQ Kit.

Hoja de protocolo del instrumento QIAsymphony RGQ: Valores de configuración para procesar *artus* QS-RGQ Kits (software Rotor-Gene Q, versión 2.1 o superior)página 6 de 12

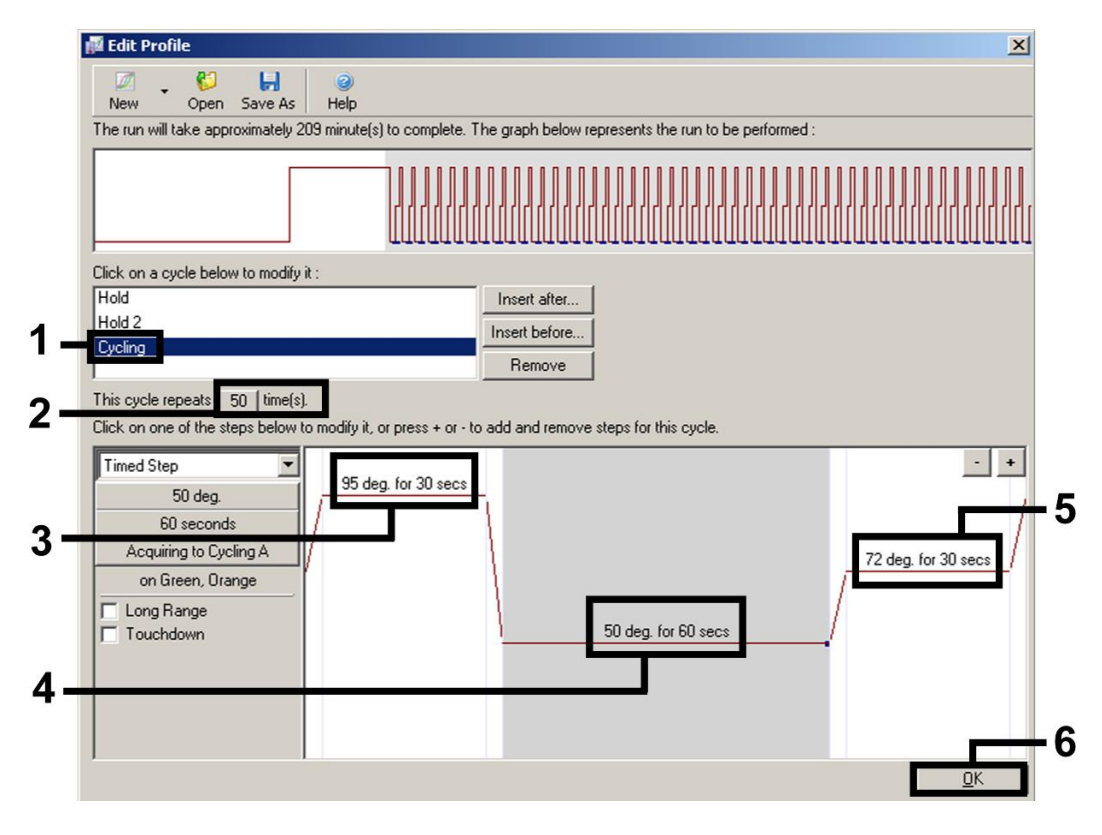

Figura 6. Amplificación del ADN. Se muestra a modo de ejemplo una captura de pantalla para el *artus* HI Virus-1 QS-RGQ Kit. Nota: Este paso puede ser diferente para otros *artus* QS-RGQ Kits. Consulte la tabla 1 si desea ver la información específica para cada *artus* QS-RGQ Kit.

6. El rango de detección de los canales de fluorescencia debe determinarse según las intensidades de fluorescencia de los tubos de PCR. Haga clic en "Gain Optimisation" (Optimización de ganancia) en el cuadro de diálogo "New Run Wizard" (consulte la figura 3) para abrir el cuadro de diálogo "Auto-Gain Optimisation Setup" (Configuración de la optimización de ganancia automática). Ajuste la temperatura de calibración para que coincida con la temperatura de hibridación del programa de amplificación y ajuste las sensibilidades de los canales de fluorescencia (tabla 2 y captura de pantalla de ejemplo en la figura 7).

Hoja de protocolo del instrumento QIAsymphony RGQ: Valores de configuración para procesar *artus* QS-RGQ Kits (software Rotor-Gene Q, versión 2.1 o superior)página 7 de 12 Tabla 2. Valores de configuración de optimización de la ganancia automática para *artus* QS-RGQ Kits

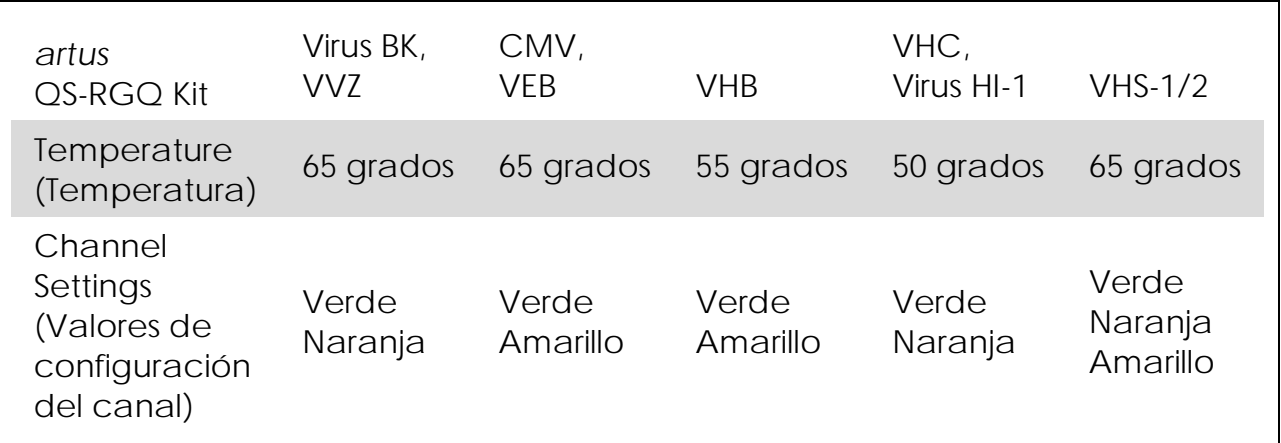

Nota: Consulte también la hoja de aplicación del instrumento<br>QIAsymphony RGQ correspondiente en QIAsymphony RGQ correspondiente en www.qiagen.com/products/qiasymphonyrgq.aspx.

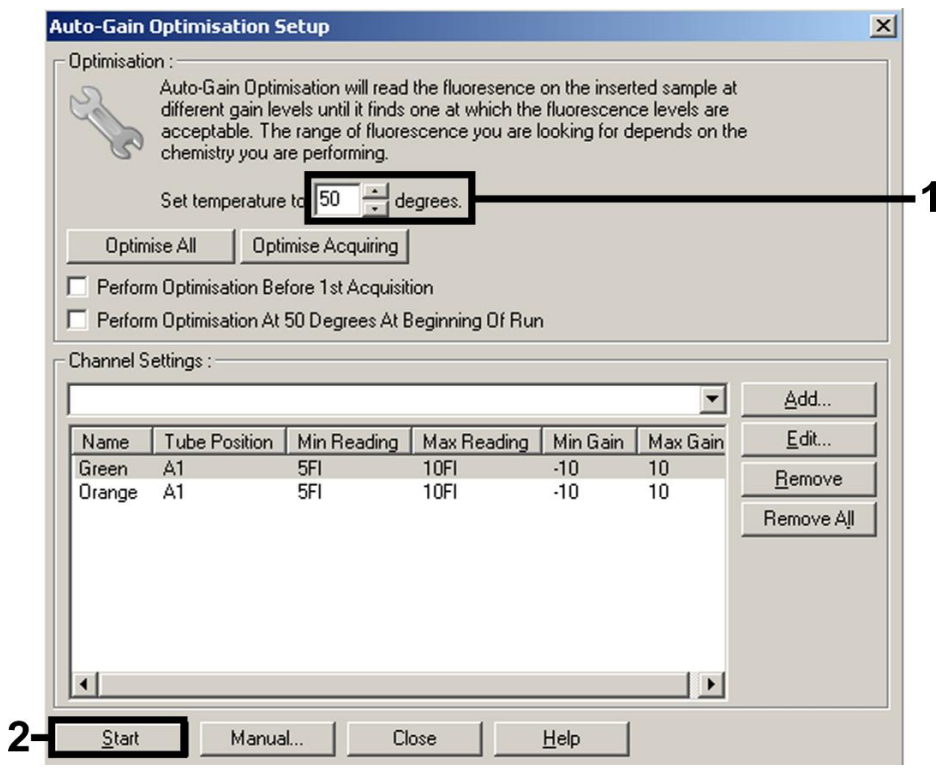

Hoja de protocolo del instrumento QIAsymphony RGQ: Valores de configuración para procesar *artus* QS-RGQ Kits (software Rotor-Gene Q, versión 2.1 o superior)página 8 de 12 Figura 7. Ajuste de la sensibilidad de los canales de fluorescencia. Se muestra a modo de ejemplo una captura de pantalla para el *artus* HI Virus-1 QS-RGQ Kit. Nota: Este paso puede ser diferente para otros *artus* QS-RGQ Kits. Consulte la tabla 2 si desea ver la información específica para cada *artus* QS-RGQ Kit.

7. Los valores de ganancia determinados por la calibración de los canales se guardan automáticamente y se muestran en la última ventana de menú del procedimiento de programación (figura 8). Haga clic en "Start Run" (Iniciar serie).

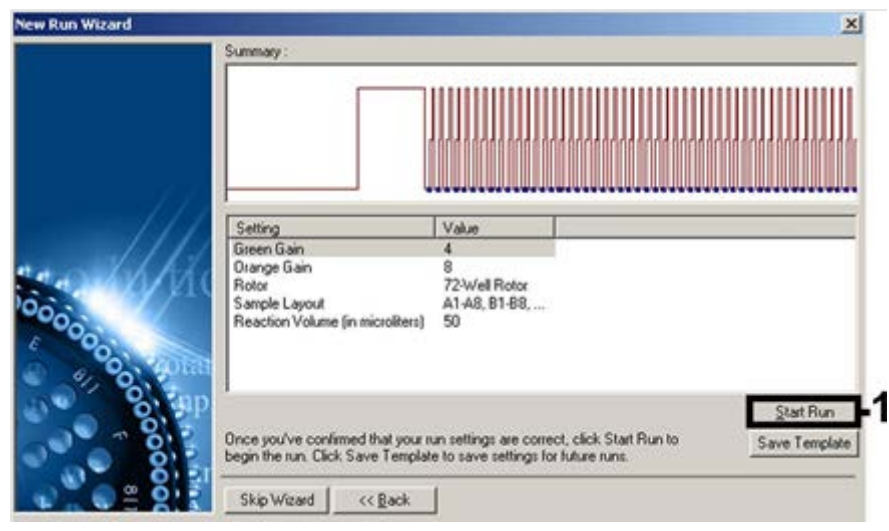

Figura 8. Inicio de la serie. Se muestra a modo de ejemplo una captura de pantalla para el *artus* HI Virus-1 QS-RGQ Kit.

Hoja de protocolo del instrumento QIAsymphony RGQ: Valores de configuración para procesar *artus* QS-RGQ Kits (software Rotor-Gene Q, versión 2.1 o superior)página 9 de 12

- 8. Después de iniciar la serie analítica, importe la información del archivo del termociclador haciendo clic en el botón ("Open" [Abrir]), o edite las muestras manualmente.
- 9. Para la interpretación de los resultados, consulte el manual del usuario del instrumento y la hoja de aplicación del instrumento<br>OlAsymphony RGQ pertinente en QIAsymphony RGQ pertinente en www.qiagen.com/products/qiasymphonyrgq.aspx.

Si desea obtener información actualizada sobre la licencia y las exenciones de responsabilidad específicas del producto, consulte el manual del usuario o el manual del kit de QIAGEN correspondiente. Los manuales del usuario y los manuales del kit de QIAGEN están disponibles en www.qiagen.com o pueden solicitarse a los servicios técnicos de QIAGEN o a su distribuidor local.

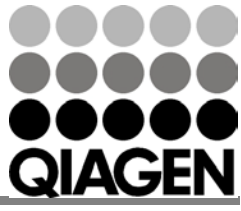

Marcas comerciales: QIAGEN®, QIAsymphony®, *artus*®, Rotor-Gene® (Grupo QIAGEN).

Ene-14 HB-0371-S02-003 © 2013-2014 QIAGEN, todos los derechos reservados.

www.qiagen.com Australia 1-800-243-800 Austria 0800-281011 Belgium = 0800-79612 Brazil 0800-557779 Canada = 800-572-9613 China 800-988-0325

Denmark **80-885945** Finland 0800-914416 France 01-60-920-930 Germany 02103-29-12000 Hong Kong = 800 933 965 India 1-800-102-4114 Ireland 1800 555 049

Italy 800-787980 Japan = 03-6890-7300 Korea (South) = 080-000-7145 Luxembourg  $80022076$  $Mexico = 01-800-7742-436$ The Netherlands  $= 0800 0229592$ Norway **800-18859** 

Singapore 1800-742-4368 Spain 91-630-7050 Sweden = 020-790282 Switzerland 055-254-22-11 Taiwan = 0080-665-1947  $UK = 0808 - 2343665$  $USA = 800-426-8157$ 

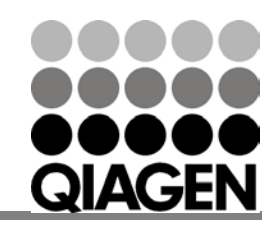